# **Preface**

The player is a MPEG/WMA/MPX audio frequency and video frequency decode and is a convenient carry type MP3 / MP4 completely support USB Mass Storage player, is the update product of MP3, and also is a convenient portable language learning computer player.

The player can make sure you enjoy the high fidelity music everywhere and every time, and you can learn foreign language anywhere, and even you can watch the moving pictures at the same time enjoy the wonderful music.

The player can decode the whole signal of compression ratio and sampling ratio from 2/3 layer of MPEG 1/2. through the inner microphone, it also can SP/LP record, the player offer the standard USB Mass Storage function, it should not install the driver over WINDOWS98 MPX MAKE can compress Windows Media file (\*.wmv, \*.wma, \*.asf) and Mpeg file (\*.mpg, \*.mpeg) and Quick Time file (\*.mov, \*.qt) and AVI file (\*.avi) to video format (\*.mpx).

PIC MAKE can transfer any normal picture file type to the file type that the player can identify, and even it can make moving picture, and you can quick take your favorite picture from the screen, the user can design the Power on logo and stand by screen protect. ID3 editor software supports the edit song ID3 and lyric.

#### For MPX video file instruction

1. MPX multimedia file is consist of audio frequency flow and moving image, audio frequency flow format select the most popular MP3/MP4 audio frequency code format. We select the 96\*64 65K color OLED. We offer software to compress MPX for MPX file transfer, currently it can compress Windows Media and Mpeg and Quick Time file and AVI file to MPX file.

Declaration: not normal operation such as the suddenness failure of power supply may cause the lost of data, please use CD-R or other ways to backup the important data. Our company will not bear any law duty for it. We try our best to make sure the manual content full and correct, if there are any mistake or miss, we have no responsibility.

Our company keep the right to modify the hardware and software which mentioned in this manual at any without beforehand announce.

#### Notify card

- 1. Please read this manual carefully before use the player, and please pay much attention to the intention clauses.
- 2. Please select the allowed and standard compressed MP3/WMA format music, MPX/video format.
- 3. Please select "FAT" when PC format and please do not select "FAT 16/ FAT 32", if select "FAT 16/ FAT 32", it will appear "DOSERROR" and can not play. Once the above problem occur, please follow the instruction to hand format the player.
- 4. Please do not stop the power directly or connect the computer when the player is recording, otherwise, the player will be started slowly and disconnect computer and display "DOSERROR".
- 5. Please do not disconnect the USB connect or shut down the computer power when copying files, otherwise, the player will be started slowly even stopped running once the above problem occur, please move the player's "POWER" key to "OFF", and restart the player hand format after few minutes.
- 6. If the player can not be started, please electricize the player or connect it to the computer to start it.
- 7. The real capacity less than the standard capacity, please check the

appendix instruction to see the reason.

- 8. If not play for a long time, please electricize the player before use it.
- 9. If the player can not display the song name or lyric or can not adjust the Chinese menu, you can format the player, and then copy the font (\*.FNT) file in driver disc to MP4 "DVR" file disconnect the USB, through the player menu select install font.

# Table of content

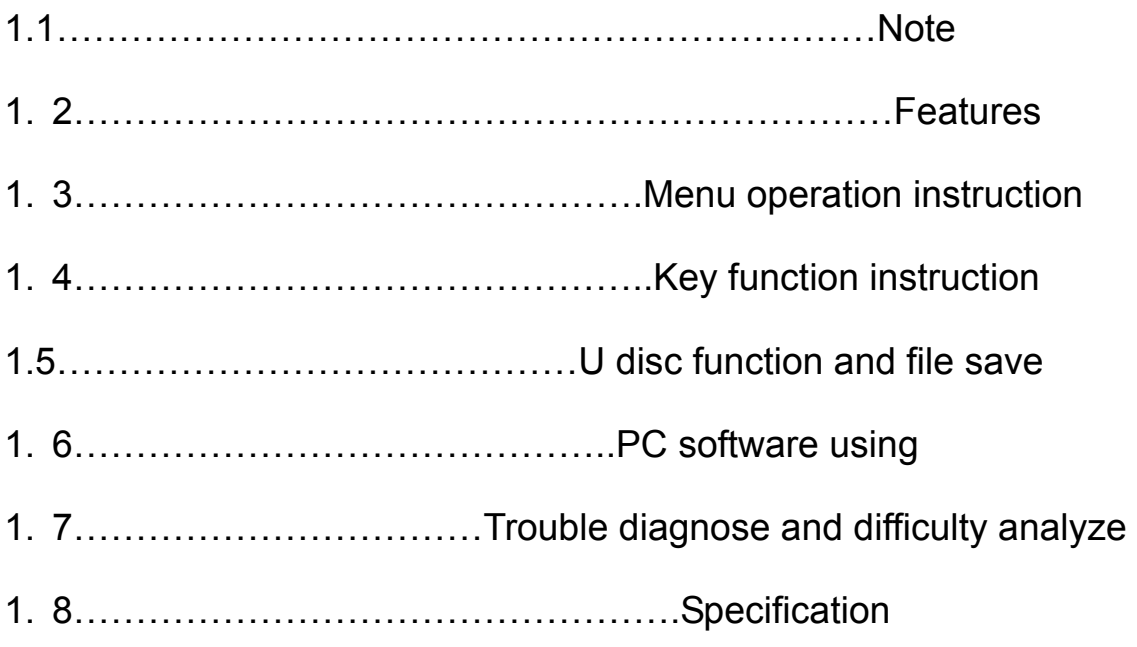

### 1.1 NOTE

- 1. Do not use the player in very hot or very cold or dusty or wet environment.
- 2. Do not let the player scrub or hit hard body, otherwise, it will cause the player surface scratched, even cause the player break up or dome other hardware damaged.
- 3. Please electricize the player in following situation:
	- A. Electricity display.
	- B. The system automatically shut down, and soon shut down again after restart.
	- C. Operation keys make no respond.
- 4. Try you best to avoid operating the player in very dry environment to avoid static electrics.
- 5. Do not suddenly disconnect when the player is formatting or download or upload file.
- 6. When the player is used as a movable hard disc, please follow

The correct way to save or export file, any mistake operation may cause the data lost.

- 7. When the player connects to the computer, it is electricized at the same time.
- 8. The player is powered by lithium battery. If the battery is normal, please do not open the shell to take out the battery.

Special notes:

 MPX-PC software includes two tools, PICMAKE and MAKE. This software have knowledge property right patent and is protected by the law, please keep the appendix list number. If the user give other people to use the list number and caused the PC software tool invalidation, the user will bear the responsibility. The PC software tool only allows one computer use online.

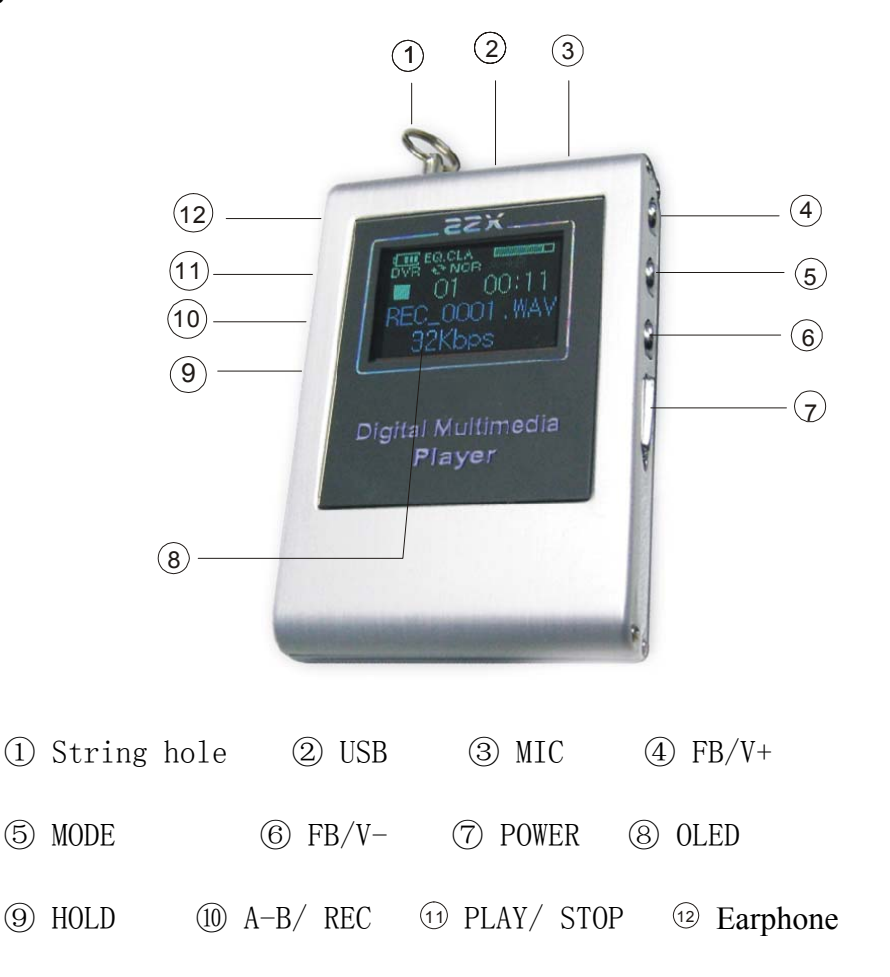

Player interface

### 1.2 Features

The player has following supper function".

- 1. Decode video MPX file, MPEG1/2 layer 2/3, 8~448Kbps (MP3) file, decode Windows Media Audio (WMA) file.
- 2. SP/LP digital record function (64 Memory: SP (WAV) record about 4 hours, LP (ASF) record about 20 hours.
- 3. Standard U disc function. USB Mass Storage support, no driver is needed for Win ME above.
- 4. ID3 lyric and text sound word display at the same time.
- 5. Supports three kinds of languages, Simplified Chinese/ Traditional Chinese/ English.
- 6. TXT text reading ( Support Simplified Chinese and English only ).
- 7. Digital FM radio.

# 1.3 MENU OPERATION INSTRUCTION:

### Main Menu

There are 9 items in main menu, My picture, Screen set, Record set, Sound set, Repeat set, Language set, Disc manage, Read text and FM radio.

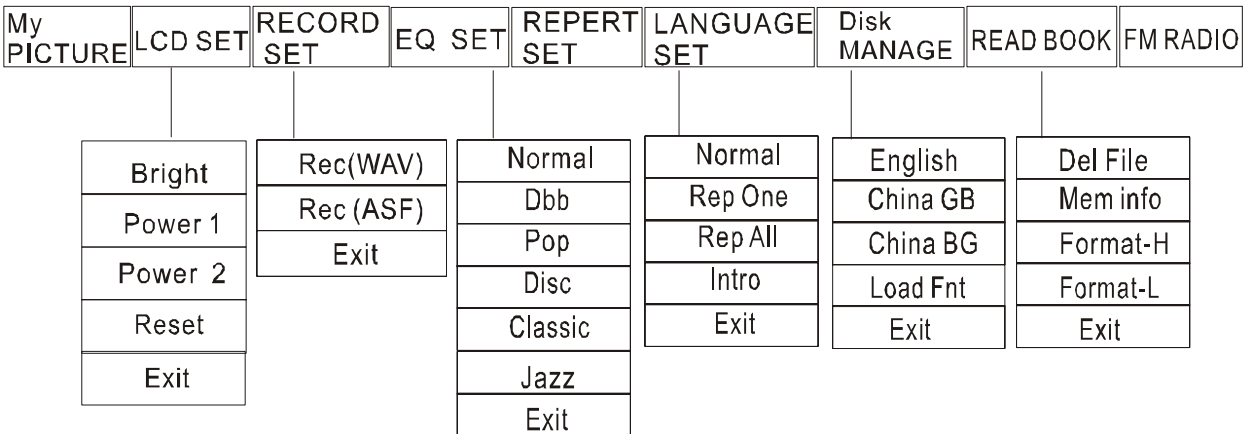

# Menu function instruction

Press Mode key is to enter the menu and confirm the selection.

Press FB/ V- or FB/ V+ key to select.

Press Play key to exit the menu.

1. My image (PIC catalogue file)

Select My Picture and press Mode key, OLED will display the image name, including how many frame and moving or static state.

Press Mode key again, OLED will display the image content.

Press FB/ V- or FB/ V+ key to view all images.

You can press FB/ V+ key to set the current image as a power on logo when you view the image, and press FB/ V- to set the current image as a stand by screen.

(Note: If you select the power on logo display for a long time, you can press any key to display power on logo)

2. FM Radio

Press Mode key to change between Reception mode and Search mode.

(a). Reception mode

Adjust volume: Long press FB/ V- or FB/ V+ key to adjust volume.

 Select broadcasting station: Press FB/ V- or FB/ V+ key to receive stations (1~30) you have already saved.

Frequency adjustment: Press HOLD or A-B/REC key to adjust frequency to listen more clearly.

Exit FM: Press Mode key and hold for about 3 seconds to exit FM.

Shut down: Press Play key and hold for about 3 seconds to shut down.

(b). Search mode

Select station: Press FB/ V- or FB/ V+ key to select the station you

have saved.

Frequency adjustment: Press A-B/REC or HOLD key to adjust the frequency.

Save station: Press play key to save station after you adjust frequency, this will cover the station frequency you saved before.

Exit FM: Press Mode key and hold for about 3 seconds to exit FM. Shut down: Press Play key and hold for about 3 seconds to shut

#### down.

3. Read text (download the text to DVR catalogue)

Select file: Press FB/ V- or FB/ V+ key to select the file you want to

read. Press Mode key to confirm.

Press FB/ V- or FB/ V+ key to go to page down or page up.

Press Mode key to re-select file.

4. Disc management

Delete file: Press FB/ V- or FB/ V+ key to select the file you want to delete, press Mode key to confirm. Press may other key to exit deletion.

Note: Delete MP3/MP4/WMA file under music mode, delete record file under sound mode.

Format (H): This selection is quick format; Please select this to format usually. It will keep some data that the user define, such as font, poor light time, volume, language and so on.

Format (L): This is a lower level format. You can select this format after you quick format failed. This format will lost all data.

Inner information: Select the item and press Mode key to confirm, the system will display the real store capacity and the remain capacity. You need 7 seconds to wait the system statistic the remain capacity.

5. Language set

This device supports three languages, Simplified Chinese, Traditional Chinese and English. If there is no font, you can select to install font. Please download font file (\*.fnt) to DVR catalogue, and then restart the player. If the system find the font not exist or damaged, the system will auto install font.

### 6. Repeat set

Normal mode: Play from the first one to the last one, then stop.

Repeat one: Play current track repeatedly.

Browse play: Play the first 10 seconds of every track, and then skip to next one. Press Play key to exit.

#### 7. EQ set

This player is with 6 EQ modes, normal, DBB, pop, rock, classic and jazz.

#### 8.Record set

 When you enter into this function, two record mode can be selected, SP record (High quality record, the record sound is good, but the file is a little large) and LP record (Lower quality record, can record for a long time, the record file is small, but the sound quality is not so good as SP record). When stops recording, the player will enter into voice mode.

You can also press the short-cut key A-B/ REC key in idle state to record.

#### 9.Screen set

Brightness adjustment: Press FB/ V- or FB/ V+ key to adjust the brightness of OLED, then press Mode key to confirm.

Power save mode 1: If you select this mode, the screen will get dark if there is no operation in 5 seconds.

Power save mode 1: If you select this mode, the screen will display nothing if there is no operation in 5 seconds.

Reset: If you select this selection, you cancel the power saving mode.

1.4 Key function instruction

### Play key

Start/ Shut down: Press and hold this key to start or shut down the device.

Play music: When the player is power on, press this key to play music. Press this key when music is playing to have a stop temporarily.

### FB/ V- or FB/ V+ key

Press the two keys to select.

Long press the two keys to adjust the volume.

### A-B/REC key

In standby mode, press this key to start to record.

When music is playing, press this key to set A-B segment repeat.

## HOLD key

Lock the other keys, to avoid accidental touch.

### Power key

It is the power switch.

### 1.5 U DISC FUNCTION AND DOCUMENT STORE:

 The first time to use this products, you must format all the press button before any operation;

This product has the function of USB Mass storage, and it needs no driver for Win 98 above.

When connects to computer, it will show the icon of a removable disk.

Then you can get access to it.

DVR and PIC documents build by system. In the following situation, system will build file of DVR and PIC automatically:

Use key format memory.

Use Pc mode and pull out the USB cable.

Rule of document store:

Root menu file has two documents, DVR and PIC.

DVR file:

```
LP record file (*.ASF)
```
SP record file (\*.WAV)

Library install file (\*.FNT)

Text file (\*.TXT)

PIC file:

PIC file (\*.PIC)

MP3/MP4/WMA/MPX media file can be put in any menu.

When player is transferring data with computer, OLED will display busy mode, please do not disconnect at this moment.

### 1.6 PC SOFTWARE

### Using tool of PIC MAKE:

This tool has two ways to get picture: from any position to catch picture, add picture from exist file.

Screen catch has dynamic catch and hand catch. Dynamic catching can catch dynamic picture in setups speed, like gif document, flash document (\*.swf) and so on.

1. Lead in picture

Click button "introduction", then choose "open" dialog box's picture file (JPG, GIF, BMP and so on). When choose document, picture will lead into picture column.

2. Intercept picture

Click "Interception" button, move mouse, let the following pane in mouse move to intercept picture. Double click mouse stop the pane move, picture in the pane will intercept in the picture file. Click the right button of the mouse, choose "quit" in the ejection menu, stop intercept picture; double click also can stop intercept. Go with the following steps to have interc4ept sequence. Input intercept in intercept speed input box. Speed (frame/second) then press 1,2,3,4 to operate.

3. Edit picture order.

Choose a picture, input the number to insert the picture in insert to input box. Click "insert" button, insert the picture in a proper position.

4. Saving picture.

Input play speed (frame/second) in "play speed" input box. Click save. In save dialog box input the mane of the saving document, click "confirm", picture digital is save. Using of MPX MAKE tool. This tool can compress document of Windows Media (\*.wmv, .wma, .asf) and document of Mpeg (.mpg, .mpeg) and document of Quick Time (.mov, .qt) and dovument of AVI (.avi) to it support video frequency format (\*.MPX).

#### Add document

 Press "Add" button can select the source file that you want to transfer to MPX, such as WMV, ASF, AVI and so on. The software can select many files at one time, the selected file will display on the side list window. If you do not want to select certain file, you can select the

file from the side list window and press "delete file" key. When selected the file you want to transfer, press "open transfer" button, it can transfer the file to MPX file.

There is a transfer process information display window under the file list, you can know the current transfer state from this window. Skills for select file from file list window: press CTR key, and click the file you want to select, in this way you can select many files. If you select one file, press Shift key, and click other files, you can select all file between the first one you select and the second selection file.

Of course, you need to select the position save the transferred MPX file. You had better see the MP3/MP4 memory size when you transferring MPX file, do not transfer the file large than the memory size, otherwise, you can not play it.

Change video/ audio set

Driver software use:

Install WIN98 driver software: double click Setup and select language, and then restart the computer after finished.

### 1. 7 TROUBLE DIAGNOSE

1. Play the file, have no sound.

Trouble reason and solve method: Volume is too lower. Adjust the volume, connecting the computer, or there is no music saved in your player.

2. Connect to computer, but can not download music file.

The trouble reason and solve method: May have not install the software with the player, or the file damaged after installed, reinstall the player software, or your main board no not support USB connect, you need update your main board driver.

3. Compress MP3 file, but can not play.

The trouble reason and solve method: Since the file format in current market are different, and compress speed ratios are different, currently the player only supports the standard compress mode, does not support the nonstandard compress MP3 file. Do not use the layer one or layer two to compress.

# 1. 8 Specifications

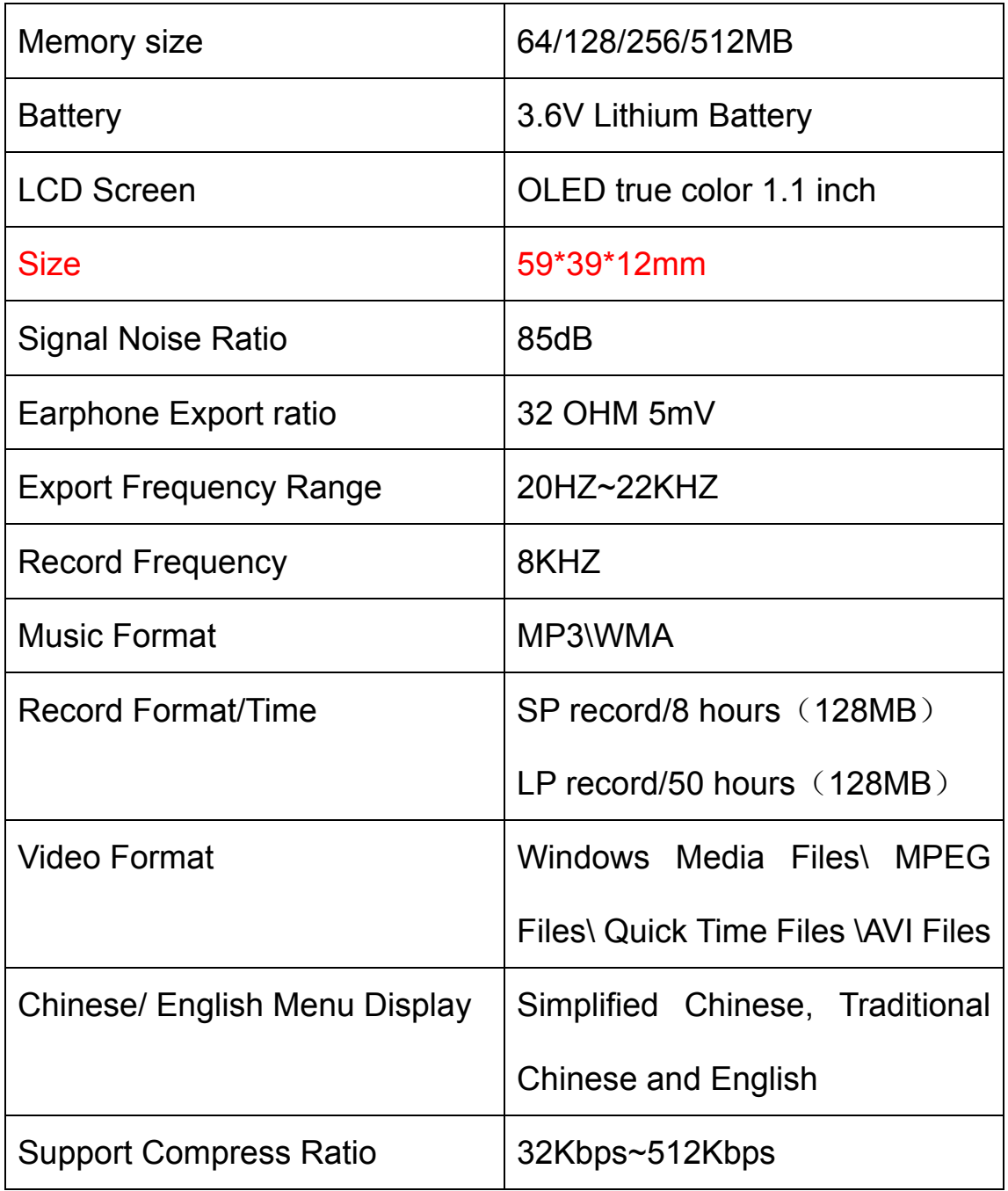